# Lecteur multimédia SB-L008KU

# Guide abrégé de référence

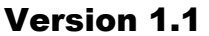

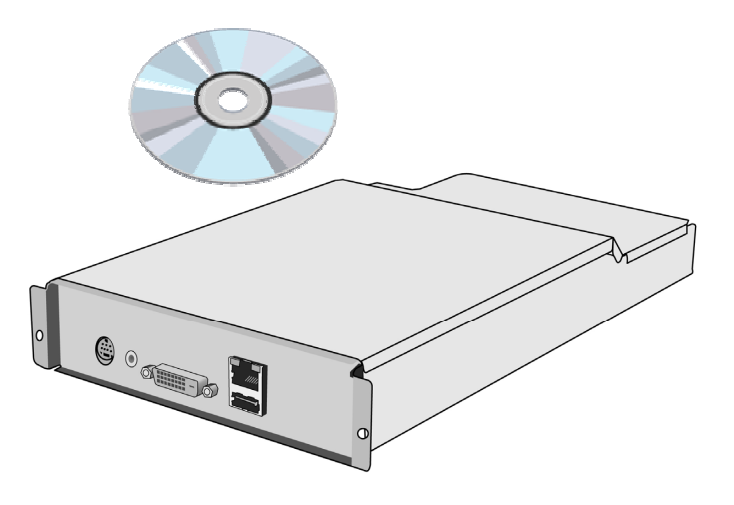

# NEC Display Solutions, Ltd.

#### **Remarques**

Les fenêtres existantes dans le logiciel réel peuvent être différentes de celles illustrées dans ce manuel.

Aucune partie du contenu de ce manuel ne peut être reproduite ou copiée, par quelque moyen que ce soit, sans autorisation écrite préalable de NEC Display Solutions, Ltd.

Microsoft, MS, Windows(R), PowerPoint(R), Windows Media(R), Internet Explorer(R) et le logo Internet Explorer(R) logo sont des marques déposées ou des marques commerciales de Microsoft Corporation aux États-Unis et dans d'autres pays.

#### Logiciel de création - Manuel des opérations de base

# Table des matières

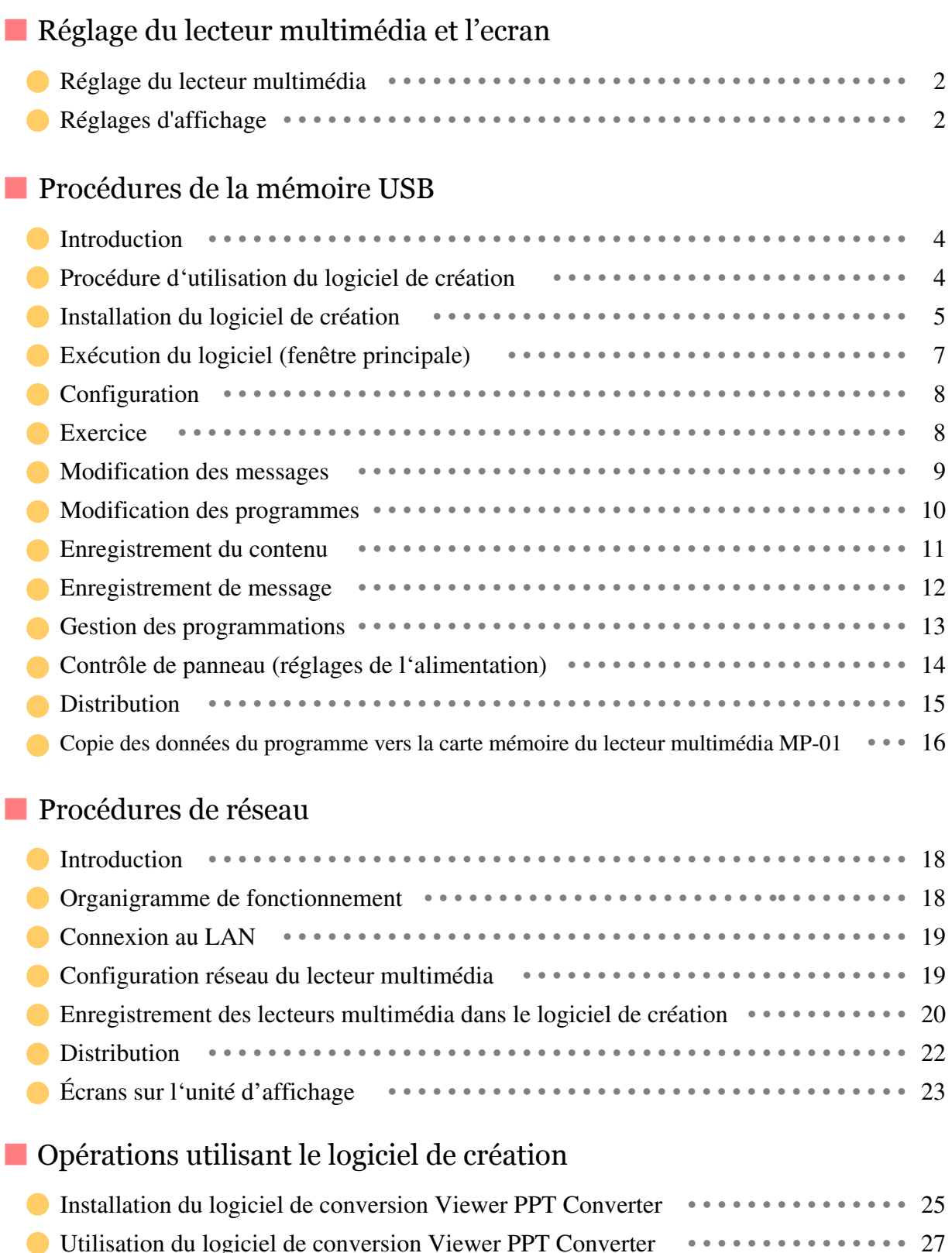

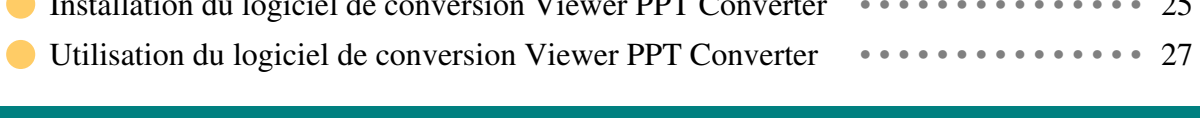

Réglage du lecteur multimédia et l'ecran

**1** 

# Réglage du lecteur multimédia et l'ecran

#### Réglage du lecteur multimédia et l'ecran

**STANDBY** க

OPTION

### **Réglez-les après l'installation de lecteur multimédia sur l'écran.**

### **Réglage du lecteur multimédia Réglage du lecteur multimédia**

- 1. Mettez l'écran sous tension.
- 2. Appuyez sur le bouton « POWER ON » de la télécommande pour mettre l'écran sous tension.
- 3. Appuyez sur le bouton « OPTION » de la télécommande pour sélectionner « OPTION » pour l'entrée vidéo. Le lecteur multimédia démarrera dans 1 minute environ.
- 4. Après le démarrage du lecteur multimédia, appuyez sur le bouton « OPTION » pour afficher le menu OSD du lecteur multimédia, ensuite effectuez les réglages  $\textcircled{\small{1}}$  à  $\textcircled{\small{4}}$ .

#### Réglage de LANGUE

Sélectionnez le japonais comme langue d'affichage.

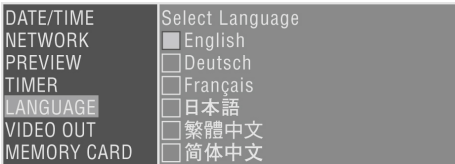

#### Réglage de DATE/HEURE

Définissez la date et l'heure et sélectionnez le bouton « Appliquer ».

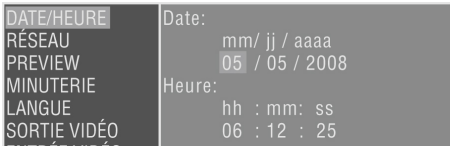

#### SORTIE VIDÉO

Définissez la SORTIE VIDÉO pour sélectionner la résolution optimale pour l'écran.

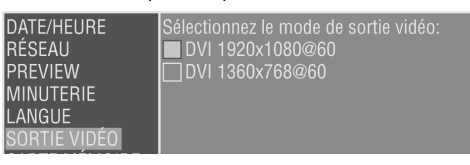

- Alimentation du lecteur multimédia

Depuis le menu « AVANCÉ », définissez l'alimentation sur « Activé » et sélectionnez le bouton « Appliquer ».

\* Le réglage par défaut est « Do not supply ».

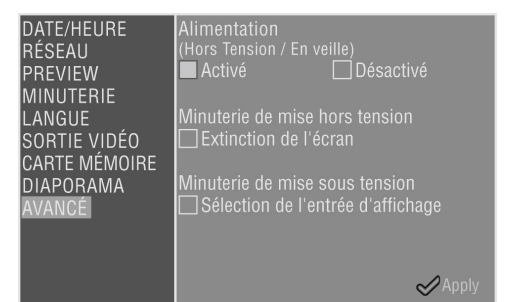

### **Réglages d'affichage Réglages d'affichage**

Effectuez les étapes  $(5)$  à  $(9)$ .

- Éteignez l'affichage puis allumez-le de nouveau.
- Ouvrez le menu OSD de l'écran au moyen du bouton « MENU ».
- Dans « PROTECTION AFFICHAGE », sélectionnez « VEILLE » à partir de « MODE VEILLE ».
- Dans « PROTECTION AFFICHAGE », sélectionnez « ÉCONOMIE D´ÉNERGIE », puis dans « OPTION », sélectionnez « ON ».
- Fermez le menu OSD au moyen du bouton MENU.

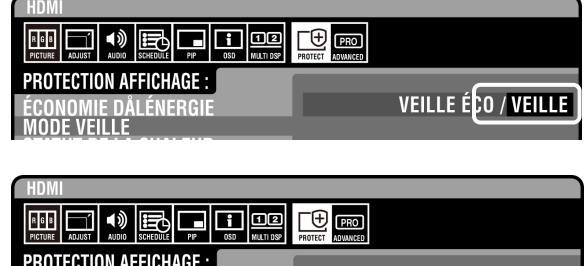

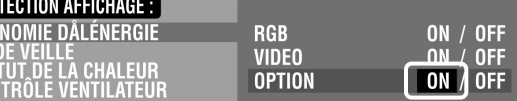

Procédures de la mémoire USB

# Procédures de la mémoire USB

# **Introduction**

Les programmes sont créés avec le logiciel de création fourni et distribués à l'aide de la mémoire USB. Ce document décrit les opérations du logiciel de création, de la conception d'un programme jusqu'à son affichage avec un lecteur multimédia.

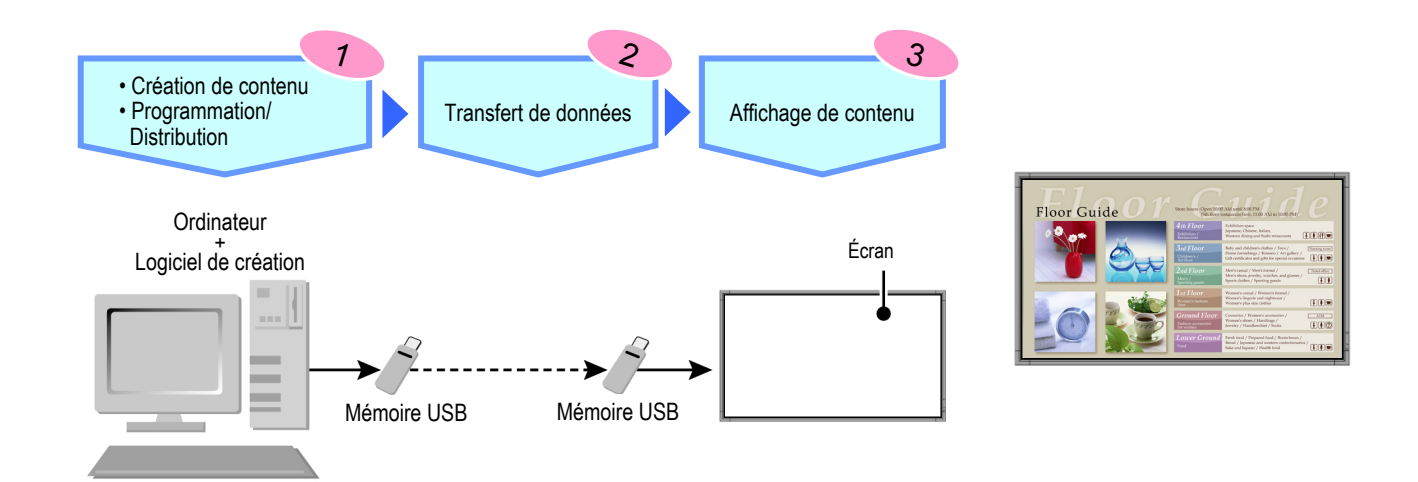

# Procédure d'utilisation du logiciel de création

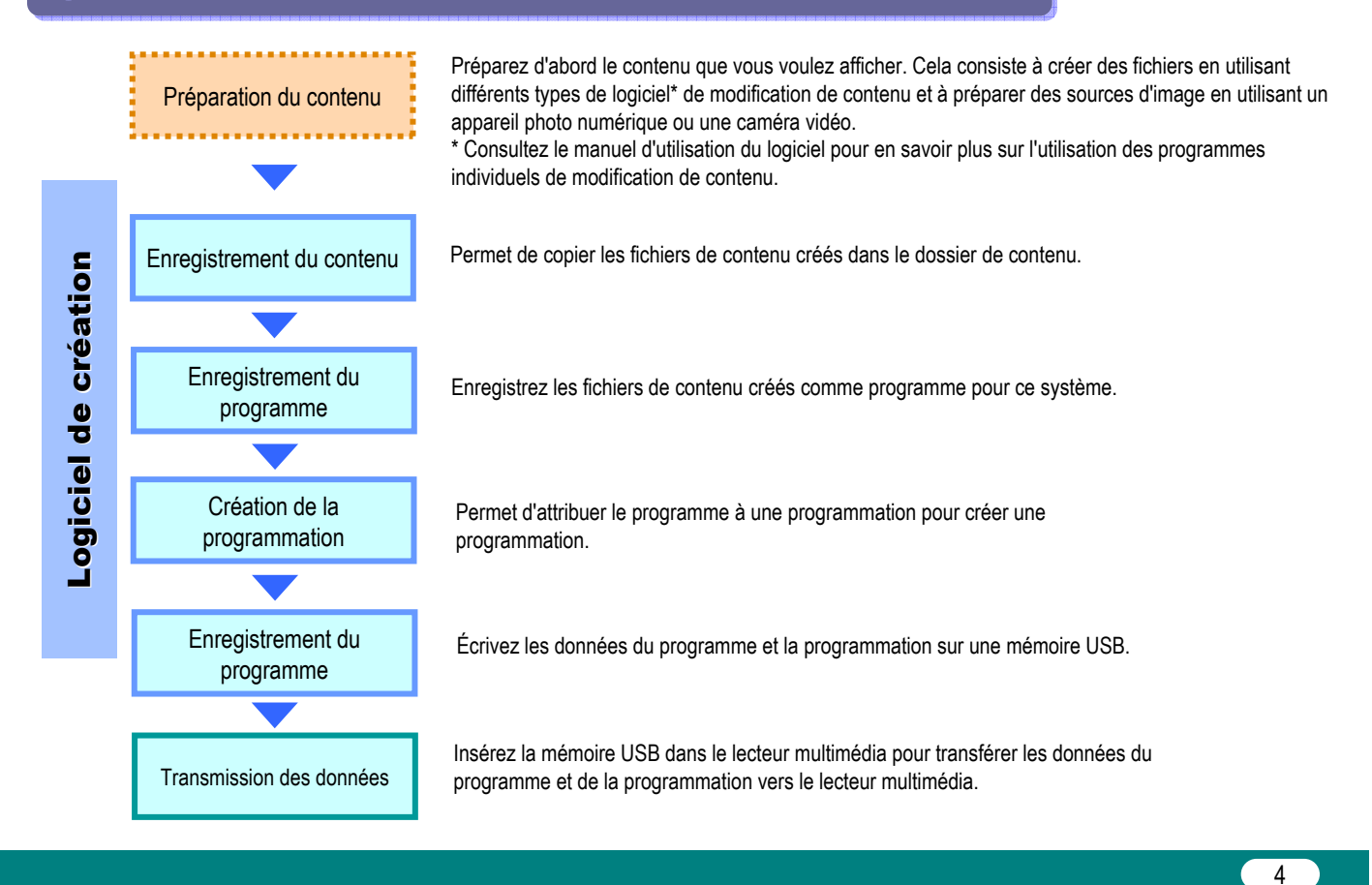

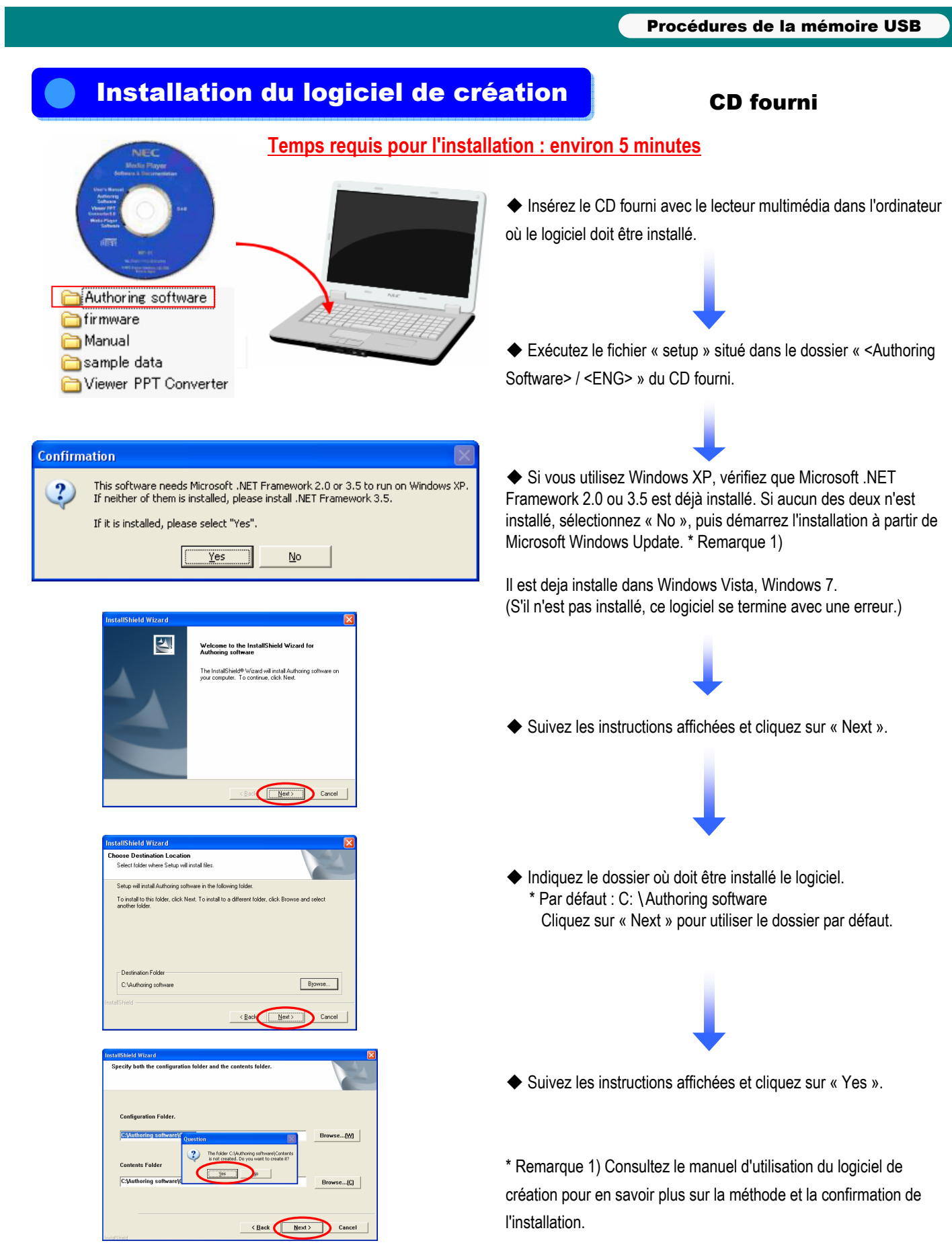

ſ

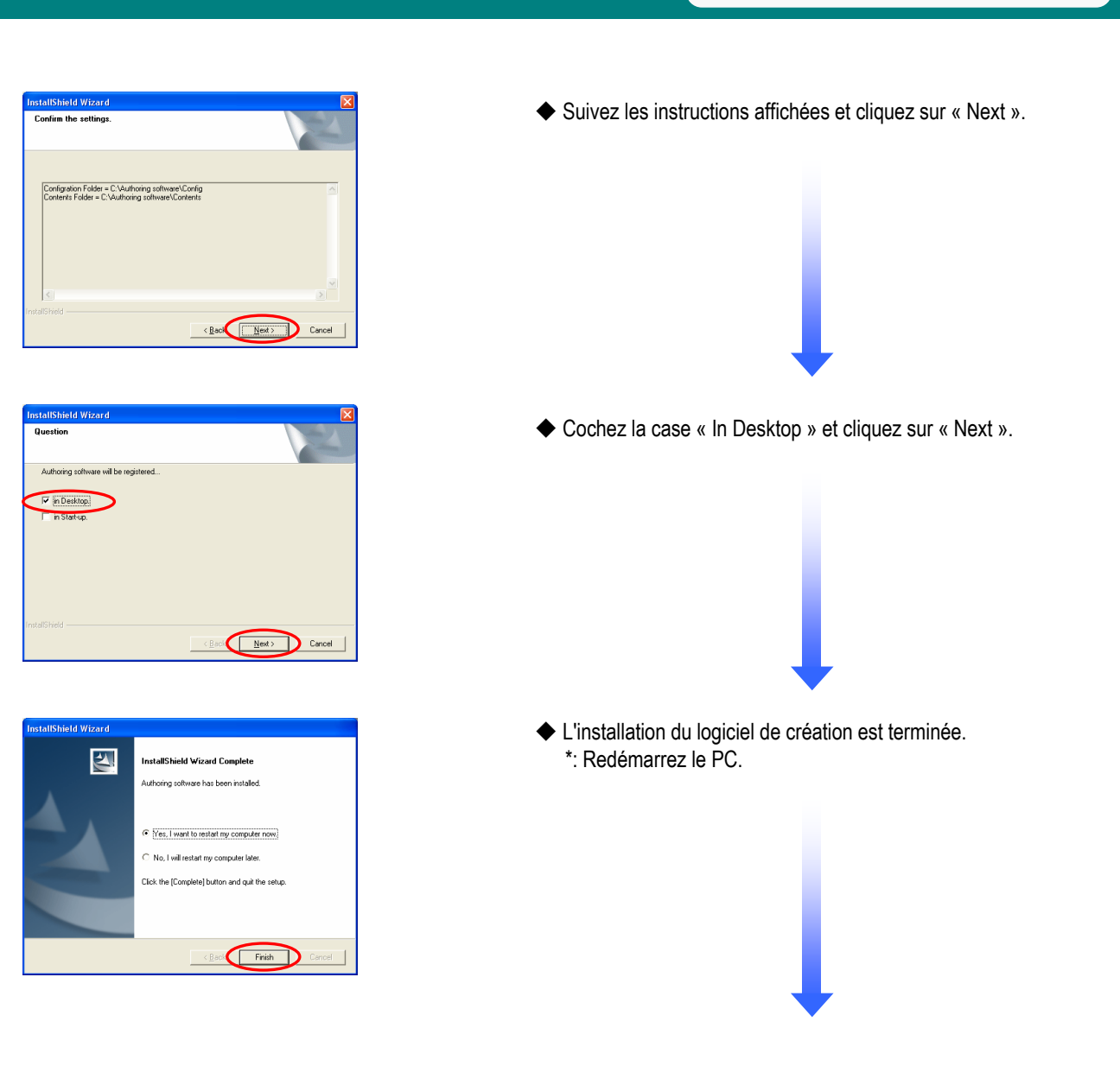

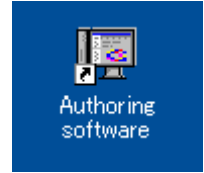

◆ Après le redémarrage du PC, vérifiez que l'icône « Authoring software » illustrée à gauche a été créée sur le bureau.

Procédures de la mémoire USB

# Exécution du programme (fenêtre principale) Exécution du programme (fenêtre principale)

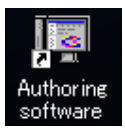

Démarrez le programme en cliquant sur l'icône « Authoring software » du bureau.

Lorsque « Authoring software » démarre, la fenêtre principale illustrée ci-dessous s'affiche.

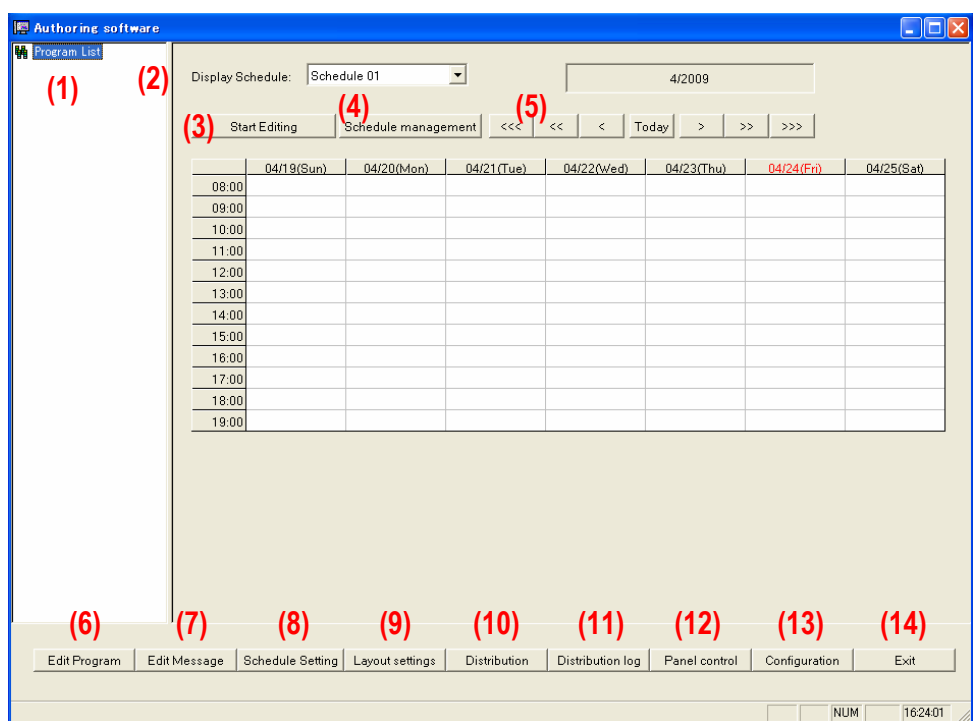

- Affiche la liste des programmes enregistrés. (1) Program List …………………..
- Bascule sur le tableau horaire sélectionné dans la liste déroulante. (2) Display Schedule ………………
- Démarre ou arrête la modification de la programmation affichée. (3) Start Editing ……………………
- Définit les informations de programmation. (4) Schedule management …………

(7) Edit Message ………………….

(9) Layout settings ………………..

- Ces boutons déplacent la programmation par mois, semaine ou jour. (5) Schedule shifters ………………
- Modifie les informations de programme. (6) Edit Program …………………..
	- Modifie les informations de message.
- Enregistre un programme dans une programmation. (8) Schedule Setting ………………
	- Crée et modifie une disposition.
- Distribue (écrit sur une mémoire USB) les programmations et les programmes. (10) Distribution …………………..

7

- Vérifie les résultats des opérations de distribution. (11) Distribution log ………………
- Sélectionne une programmation à utiliser par le lecteur multimédia. (12) Panel control …………………
- Configure l'environnement d'exploitation du système central. (13) Configuration ………………...
- Termine le système central. (14) Exit …………………………..

# **Configuration**

Configurez d'abord l'environnement d'exploitation du système. Cliquez sur « Configuration » dans la fenêtre [Main].

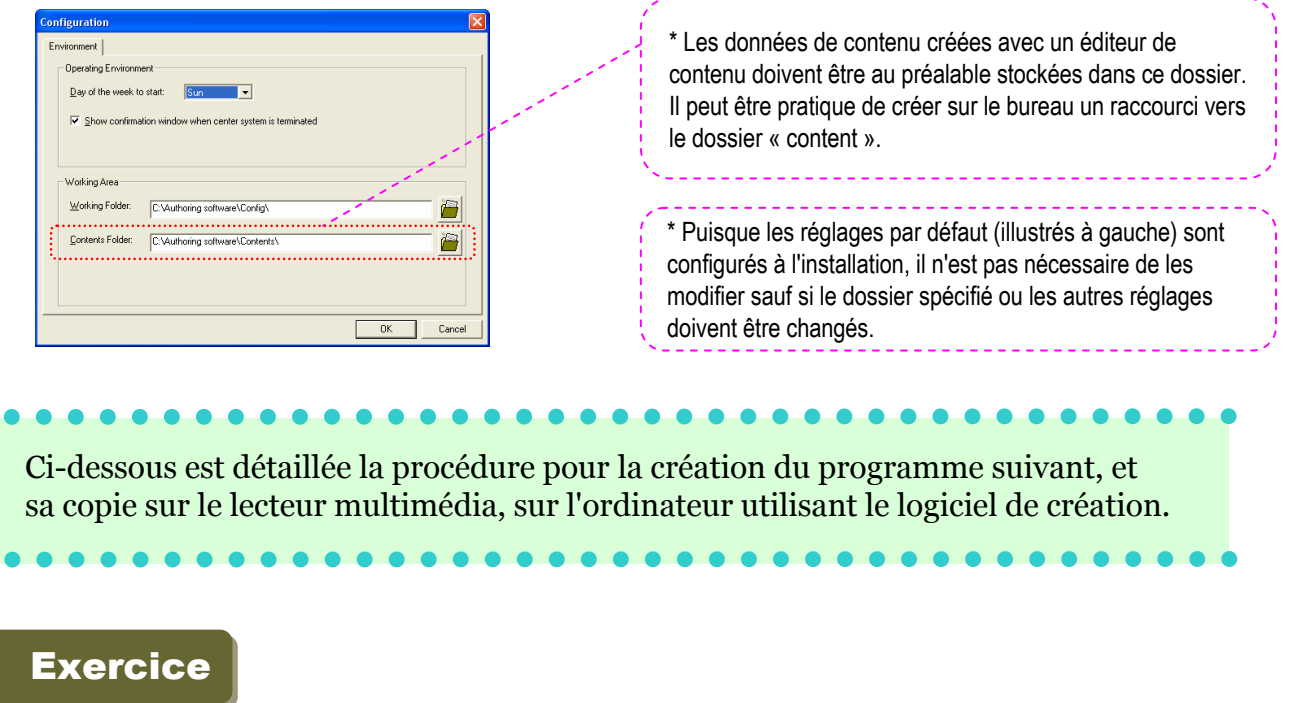

Image fixe Message

• Type de disposition

[Horizontal] Séparation [Haut (Image) + Bas (Message)]

• Affichez le programme de 8 h à 18 h tous les jours et mettez le lecteur hors tension le reste du temps.

• Chaque mercredi, laissez le lecteur hors tension toute la journée.

\* Dans cet exemple, nous utiliserons les données d'exercice stockées sur le « CD Utility » fourni. \* Les données des trois images fixes suivantes sont stockées dans le répertoire ¥sample data du « CD Utility ».

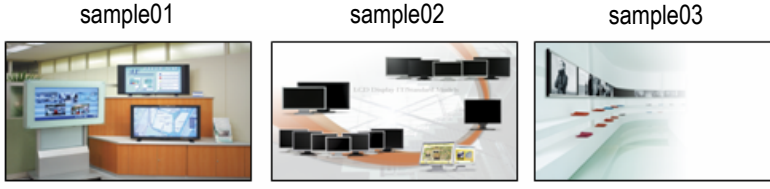

\* Veuillez copier au préalable les trois images ci-dessus dans le dossier « Contents ».

### Procédures de la mémoire USB

### **Modification des messages**

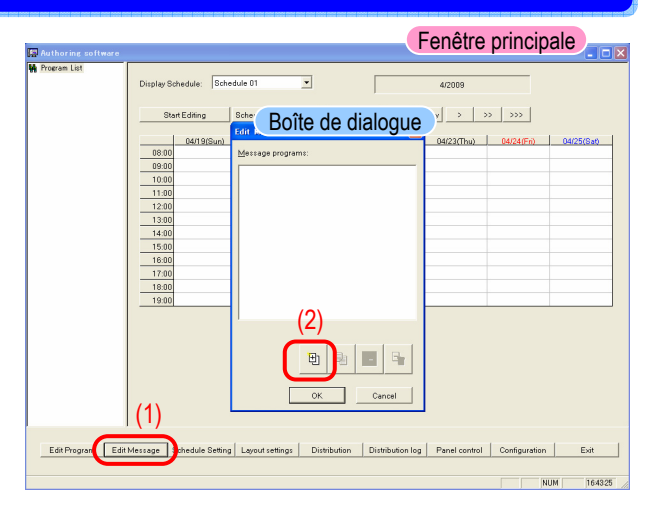

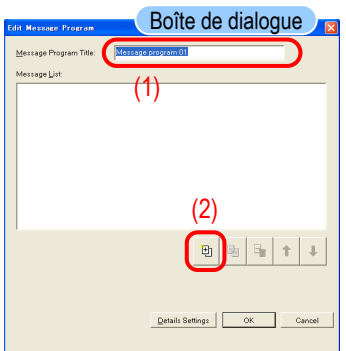

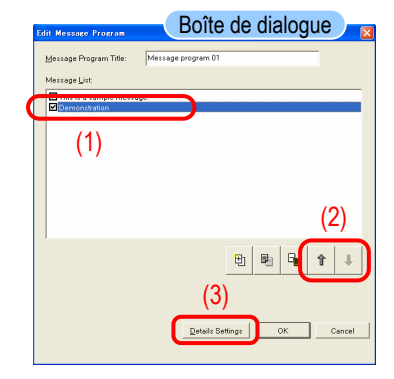

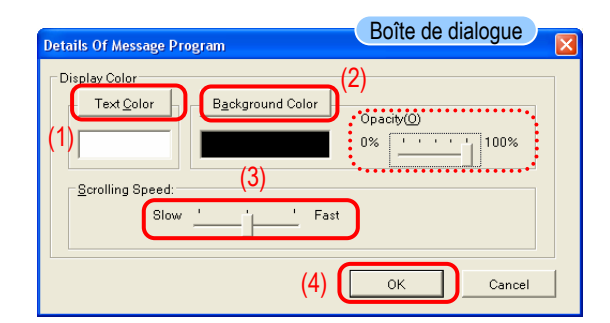

- ◆ Cliquez sur [Edit Message] dans la fenêtre principale.
- ◆ La boîte de dialogue <Edit Message List> s'affiche.

◆ Puisque nous allons créer un nouveau programme, cliquez sur le bouton [+ (Add)].

◆ La boîte de dialogue <Edit Message Program> s'affiche.

◆ Remplacez Message program 01 dans le champ « Message Program Title » par « Sample Message ».

◆ Puisque nous créons maintenant un nouveau programme de message, cliquez sur le bouton [+ (Add)].

◆ Saisissez « This is a sample message ».

Vous pouvez également essayer de cliquer plusieurs fois sur le bouton [+ (Add)] pour créer plusieurs messages.

◆ L'ordre d'affichage des messages peut être changé en utilisant les boutons flèche haut et flèche bas.

- ◆ Cliquez sur [Details Settings].
- ◆ La boîte de dialogue <Message Program Details> s'affiche.

◆ Les boutons [Text Color] et [Background Color] dans la boîte de dialogue « Display Settings » permettent de régler n'importe quelle couleur.

(L'arrière-plan du message peut être rendu transparent en utilisant le curseur « Opacity » (100% : non transparent / 0% : transparent) « Opacity »).

Le paramètre « Scrolling speed » peut être également configuré

sur l'un des trois niveaux.

◆ Quittez la modification de message en cliquant sur [OK], puis sur [OK] de nouveau.

\*: Les réglages de message et de détails ne seront pas sauvegardés tant que vous n'aurez pas cliqué sur [OK].

#### Procédures de la mémoire USB

### **Modification des programmes**

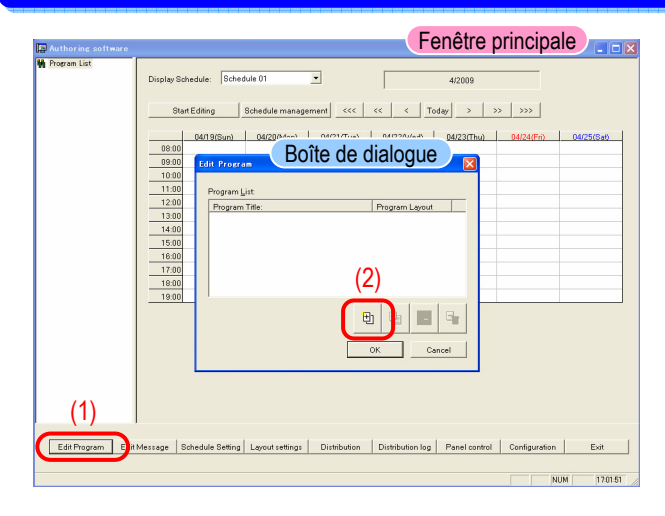

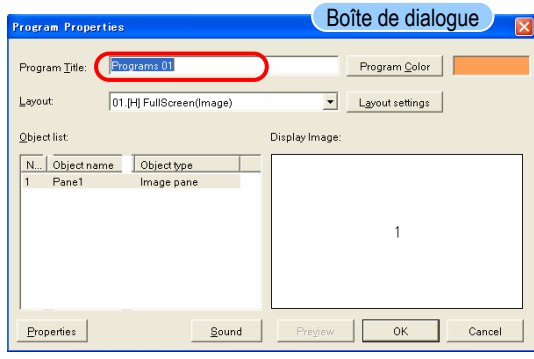

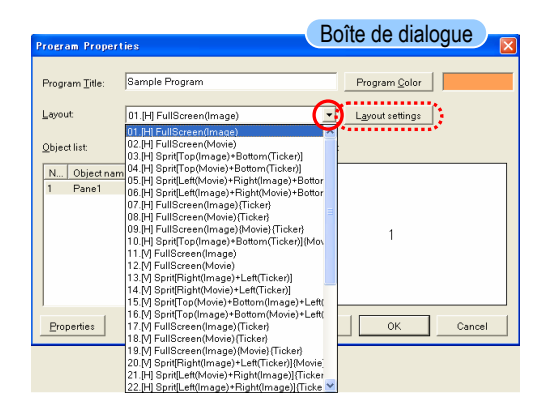

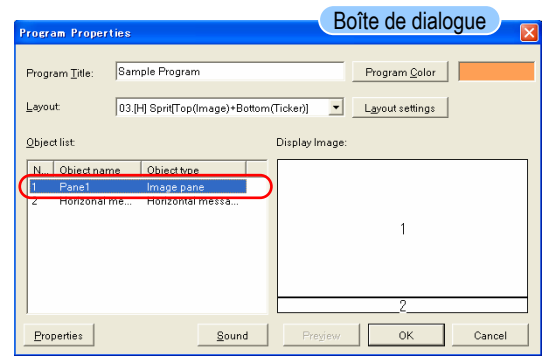

- ◆ Cliquez sur [Edit Program] dans la fenêtre principale.
- ◆ La boîte de dialogue <Program List> s'affiche.
- ◆ Puisque nous allons créer maintenant un nouveau programme, cliquez sur le bouton [+ (Add)].

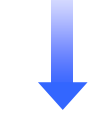

- ◆ La boîte de dialogue <Program Properties> s'affiche.
- ◆ Remplacez Program 01 dans le champ « Program Title » par « Sample Program ».

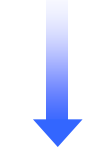

◆ Remplacez la disposition « 01.[H] Full Screen (Image) » par « 03.[H] Split [Top (Image) + Bottom (Ticker)] » en utilisant le bouton  $\bullet$  « Layout ».

L'image d'écran (disposition) passera à « Pane 1 » et « Horizontal Message 1 ».

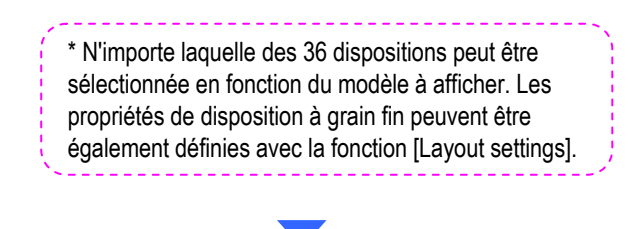

◆ Cliquez sur le nom d'objet « Pane1 (image) ».

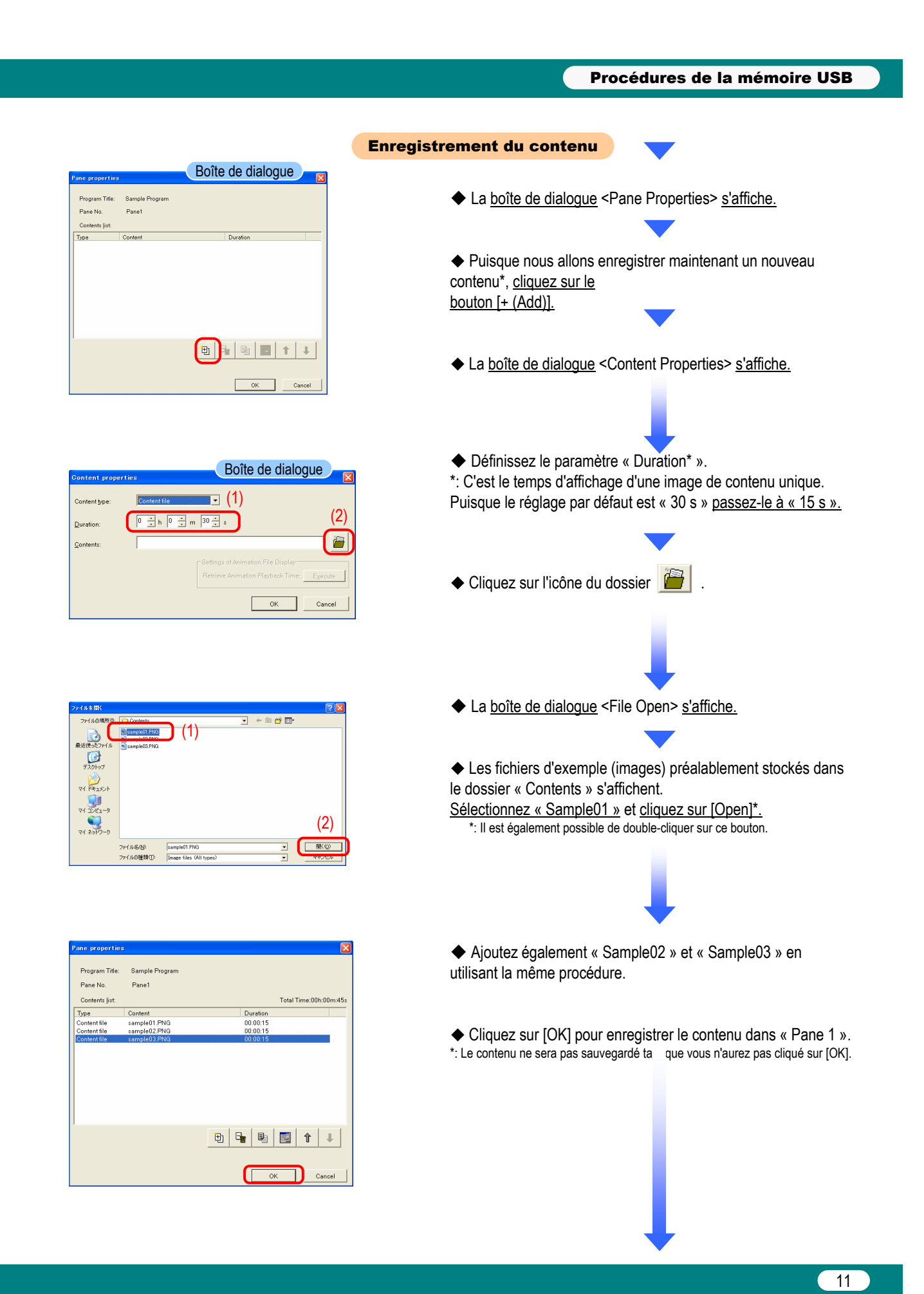

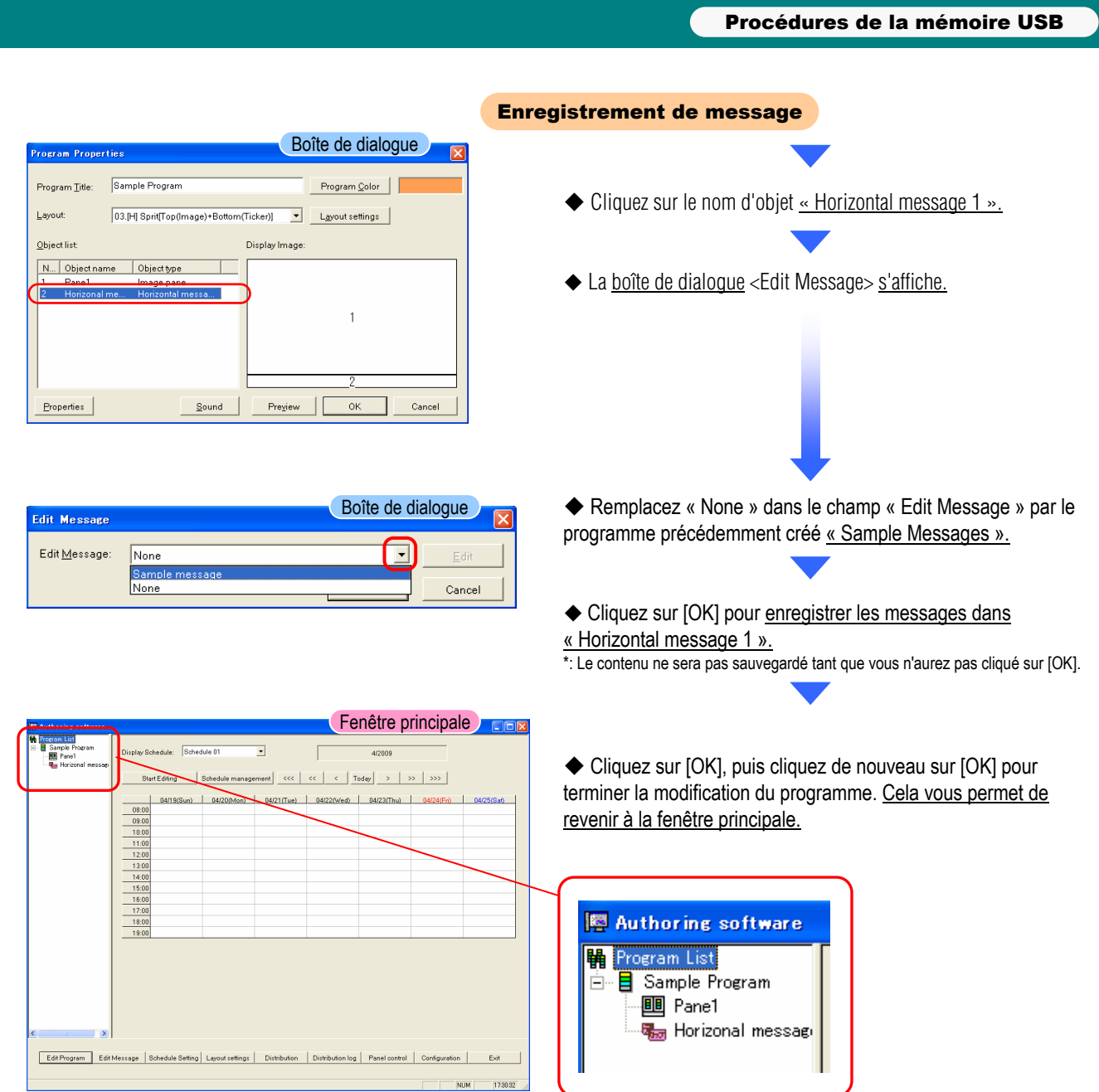

### **Gestion des programmations**

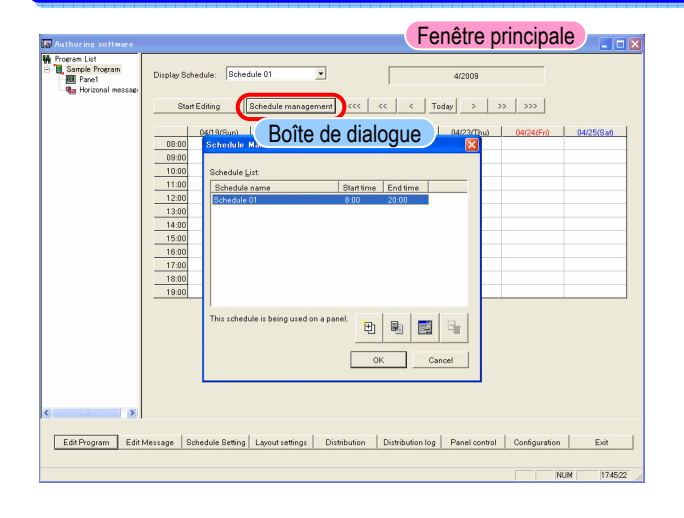

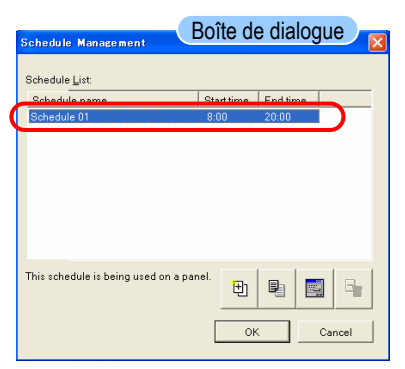

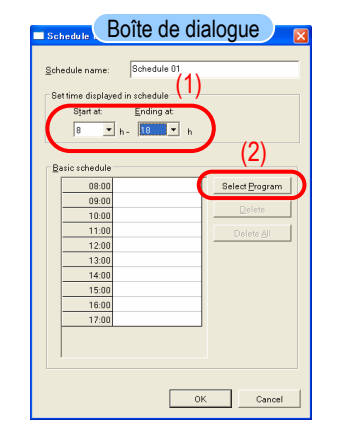

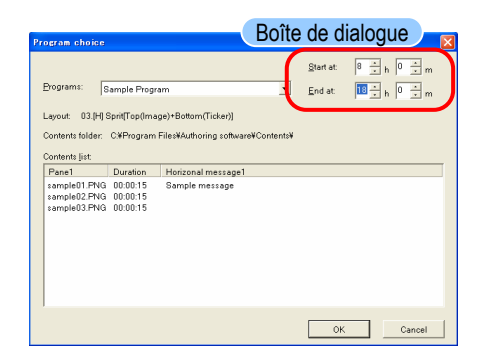

- ◆ Cliquez sur [Schedule Management] dans la fenêtre principale.
- ◆ La boîte de dialogue <Sche ule Management> s'affiche.

Boîte de dialogue Boite de dialogue Boite de dialogue Boite de dialogue Boite de dialogue Boite de Cliquez sur « Schedule 01 » dans « Schedule List ».

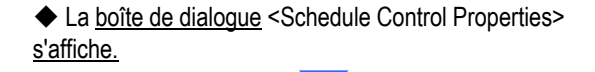

◆ Définissez le paramètre « Set time displayed in schedule settings » sur « 8:00 - 18:00 ».

- ◆ Cliquez sur [Select Program].
- ◆ La boîte de dialogue <Program choice> s'affiche.

◆ La valeur « sample program(s) » précédemment enregistrée s'affiche dans la liste.

- ◆ Définissez les heures de début et de fin sur « 8:00 18:00 ».
- ◆ Cliquez sur [OK] pour confirmer le réglage.

#### **Boîte de dialogue**  $\sqrt{\text{Schedule}}$ elubedos ni bevelosib emit Start at: Ending at<br>  $\boxed{8}$   $\boxed{\text{m}$  h =  $\boxed{18}$   $\boxed{\text{m}}$  h ic schedul  $\begin{array}{r}\n 08:00 \\
\hline\n 09:00\n \end{array}$ mple Progr Select Program  $100$  $\frac{1}{110}$ Delete All  $12-0$  $\frac{12}{13:0}$  $\frac{15:0}{16:0}$  $\alpha$  $\Box$  Cancel

◆ La valeur « sample program » est attribuée au tableau horaire « Basic schedule ».

Procédures de la mémoire USB

◆ Cliquez sur [OK] pour revenir à la <fenêtre principale>.

## Contrôle de panneau (réglages de l'alimentation)

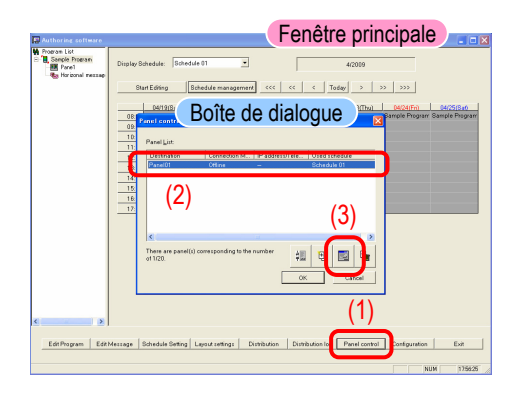

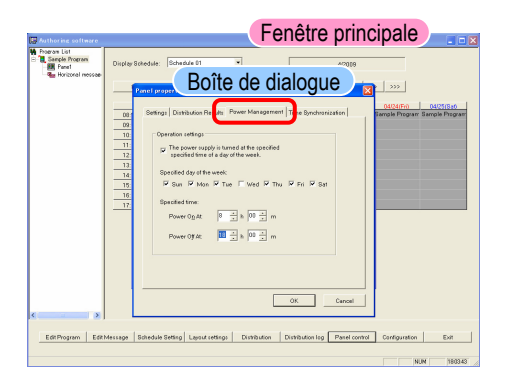

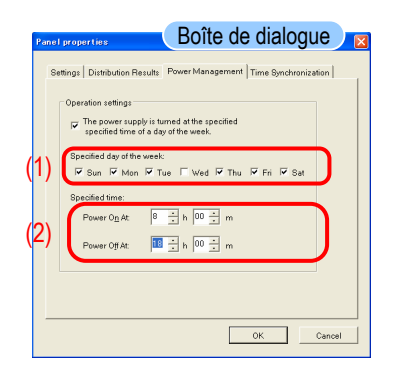

- ◆ Cliquez sur [Panel control] dans la <fenêtre principale>.
- ◆ La boîte de dialogue <Panel properties> s'affiche.
- $\blacklozenge$  Cliquez sur l'icône  $\|\mathbf{H}\|$ .

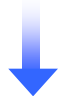

- ◆ La boîte de dialogue <Panel Properties> s'affiche.
- ◆ Cliquez sur l'onglet « Power Management ».
- ◆ Cochez la case « The power supply is turned on or off at the specified time on the specified day ».
- ◆ Sélectionnez les jours de la semaine différents de Wednesday dans « Specified day of the week » de « Operation settings ».

\*: Avec ces réglages, il n'existera aucune mise sous ou hors tension le mercredi.

- ◆ La boîte de dialogue <Panel properties> s'affiche.
- ◆ Définissez les heures de mise sous et hors tension dans « Specified time » sur « 8:00 - 18:00 ».
- ◆ Cliquez sur [OK] pour confirmer les réglages.

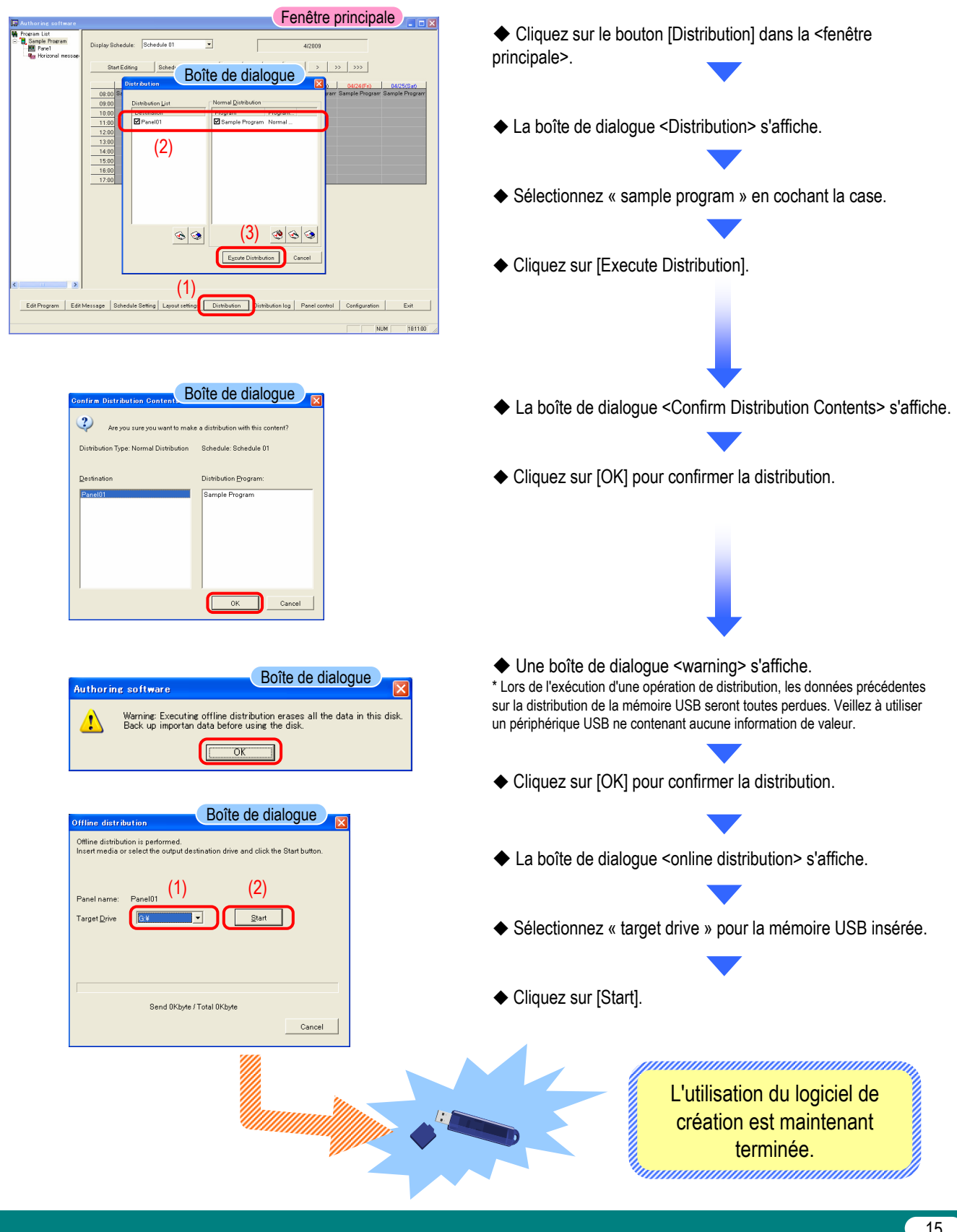

**Distribution** 

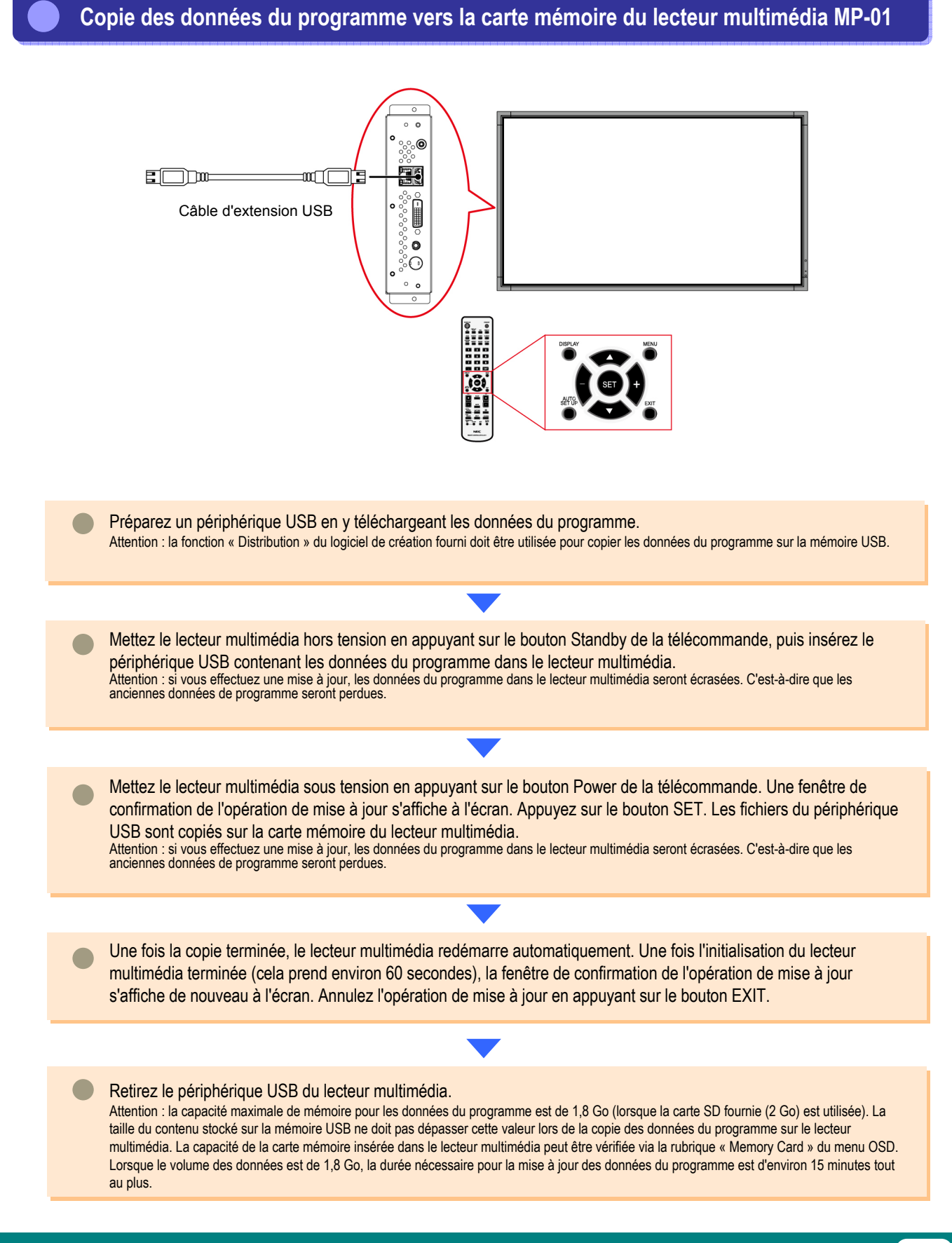

Procédures de réseau

# Procédures de réseau

# **Introduction**

Cet outil est utilisé pour afficher le contenu du programme créé en combinant des images, de l'audio et d'autres éléments. Les programmes sont créés avec le logiciel de création fourni, puis distribués sur un réseau.

Ce document décrit les opérations du logiciel de création, de la conception d'un programme jusqu'à son affichage avec un lecteur.

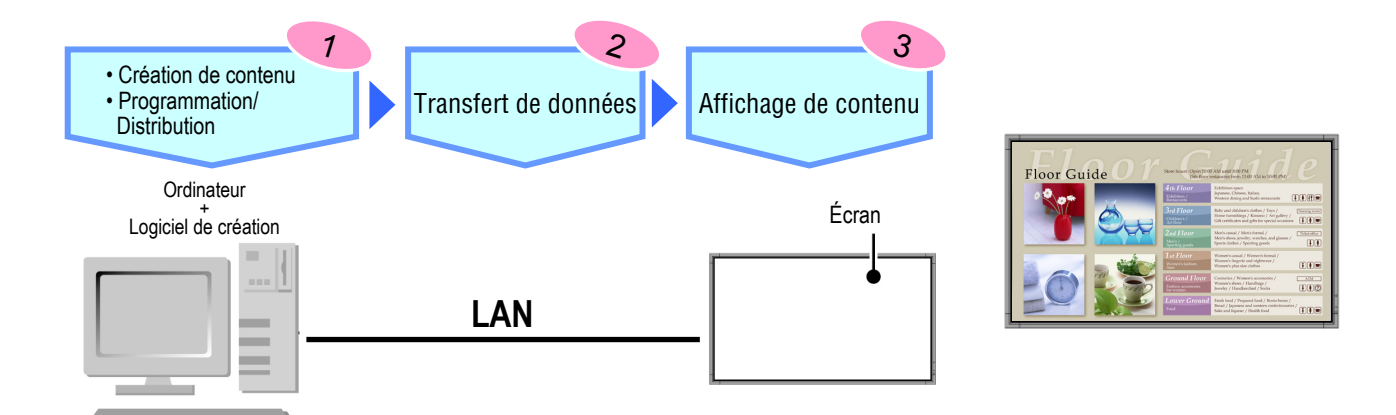

# Organigramme de fonctionnement

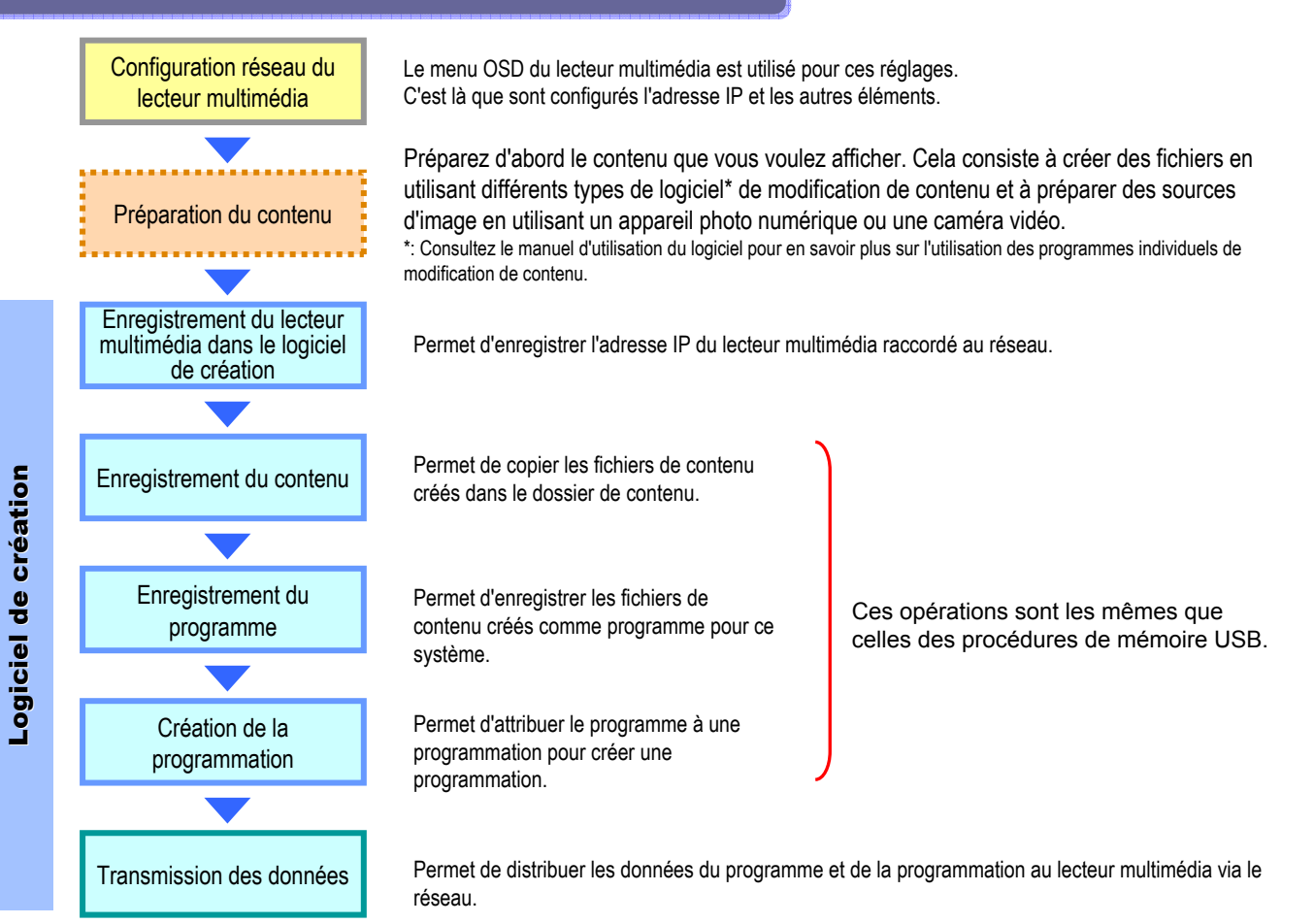

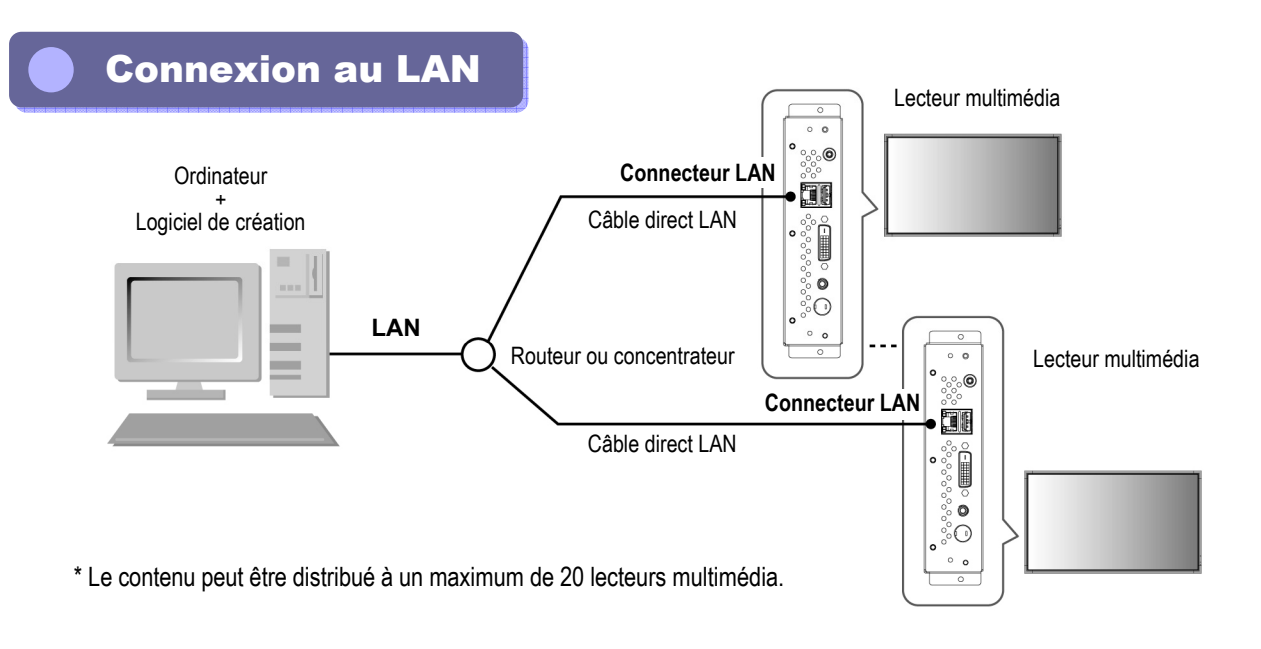

## Configuration réseau du lecteur multimédia

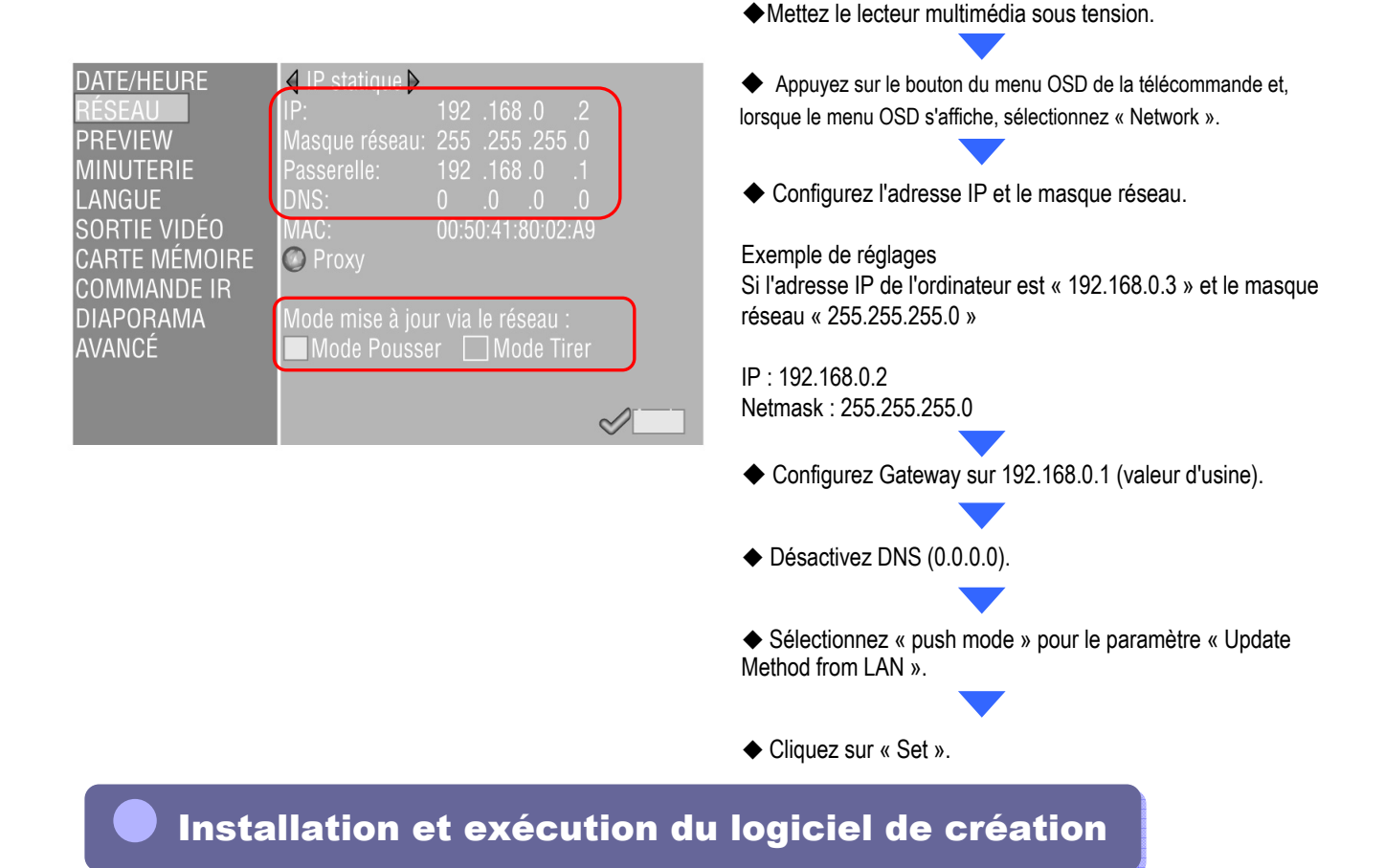

Consultez les pages 3 et 4 de la section « Procédures de la mémoire USB ».

Procédures de réseau

# **Enregistrement des lecteurs multimédia dans le logiciel de création**

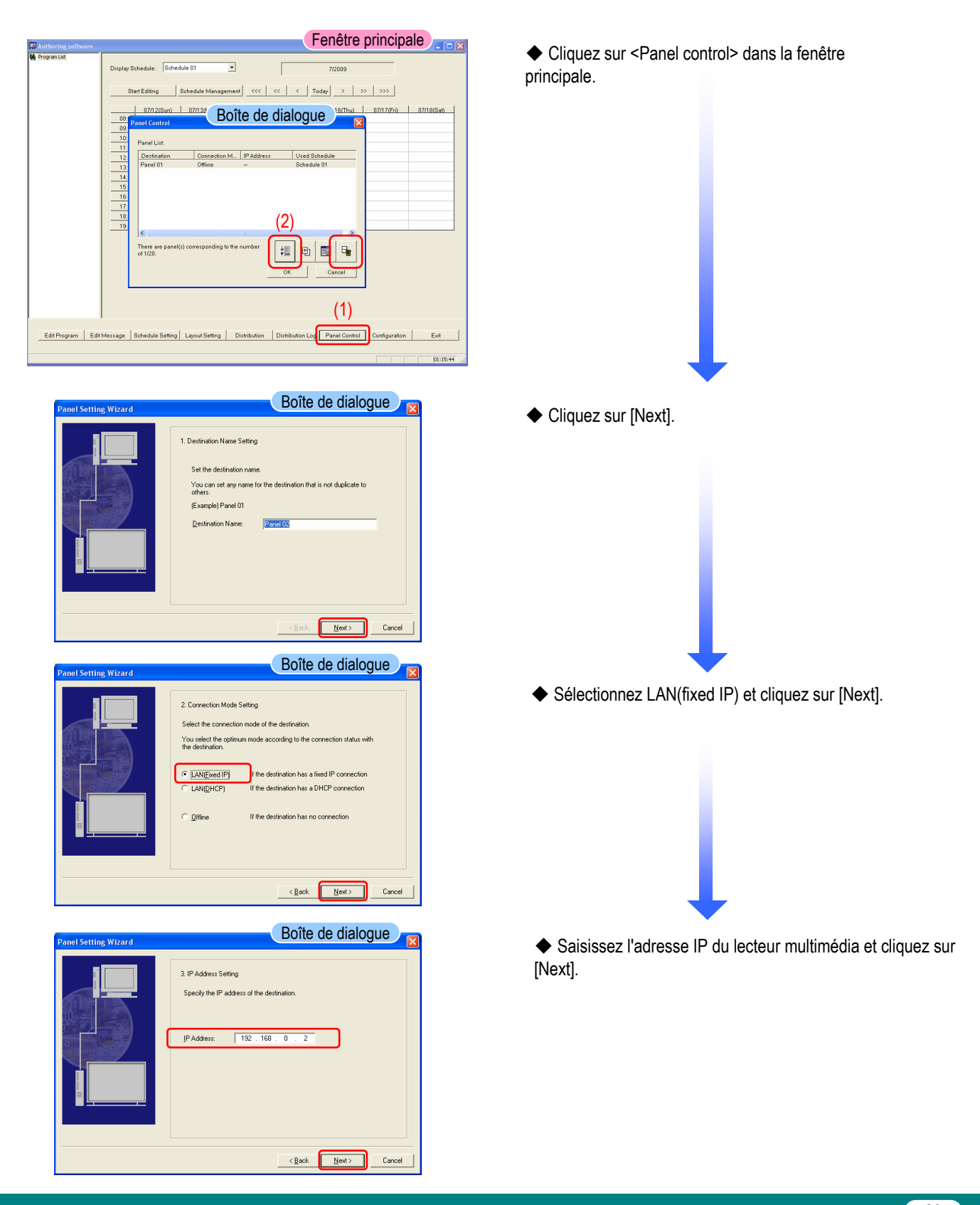

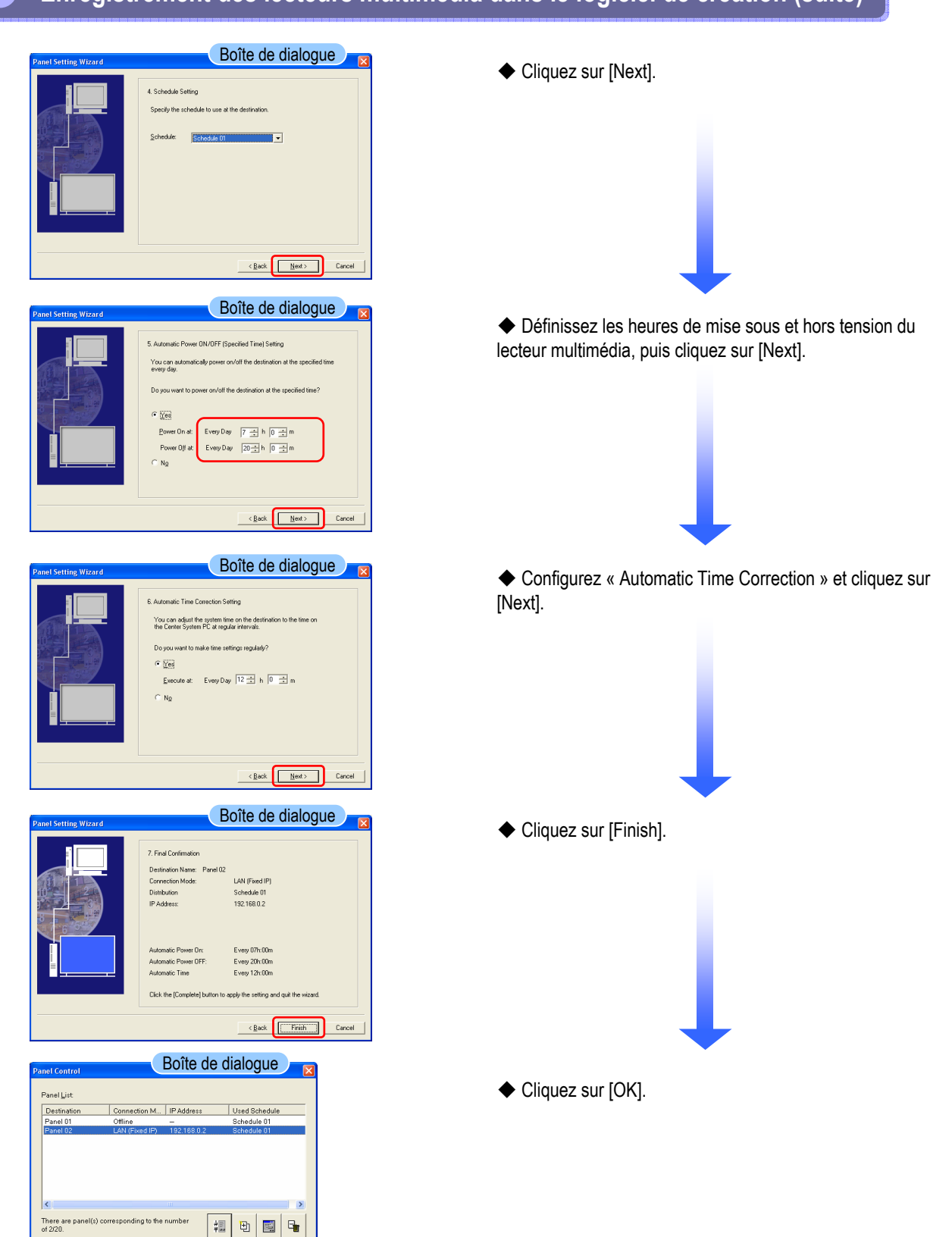

 $rac{1}{\text{Cance}}$ 

 $_{\rm OK}$ 

# **Enregistrement des lecteurs multimédia dans le logiciel de création (suite)**

Enregistrement de contenu / Enregistrement des données du programme et des programmations

**Consultez les pages 1 à 14 de la section « Procédures de la mémoire USB ».**

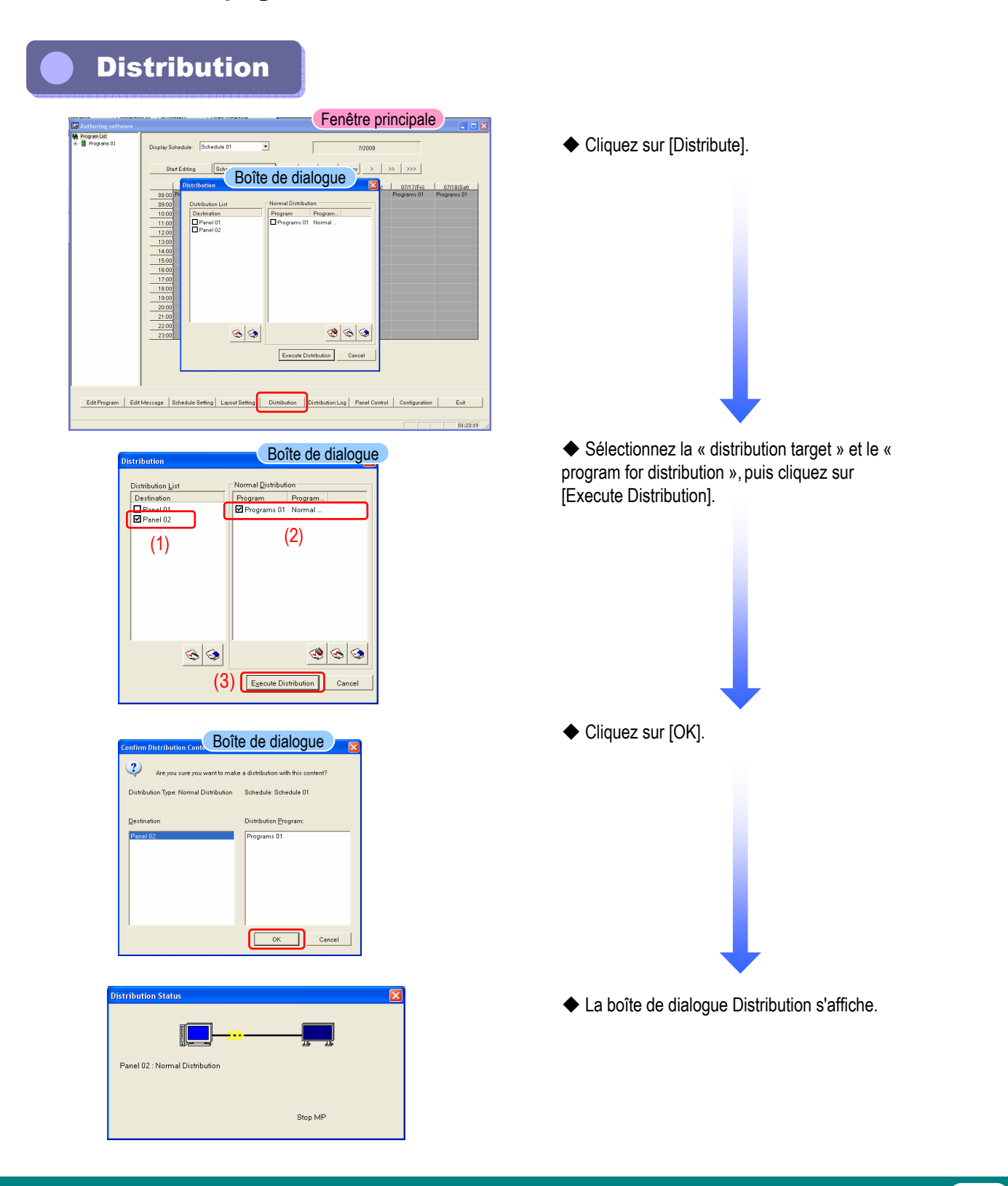

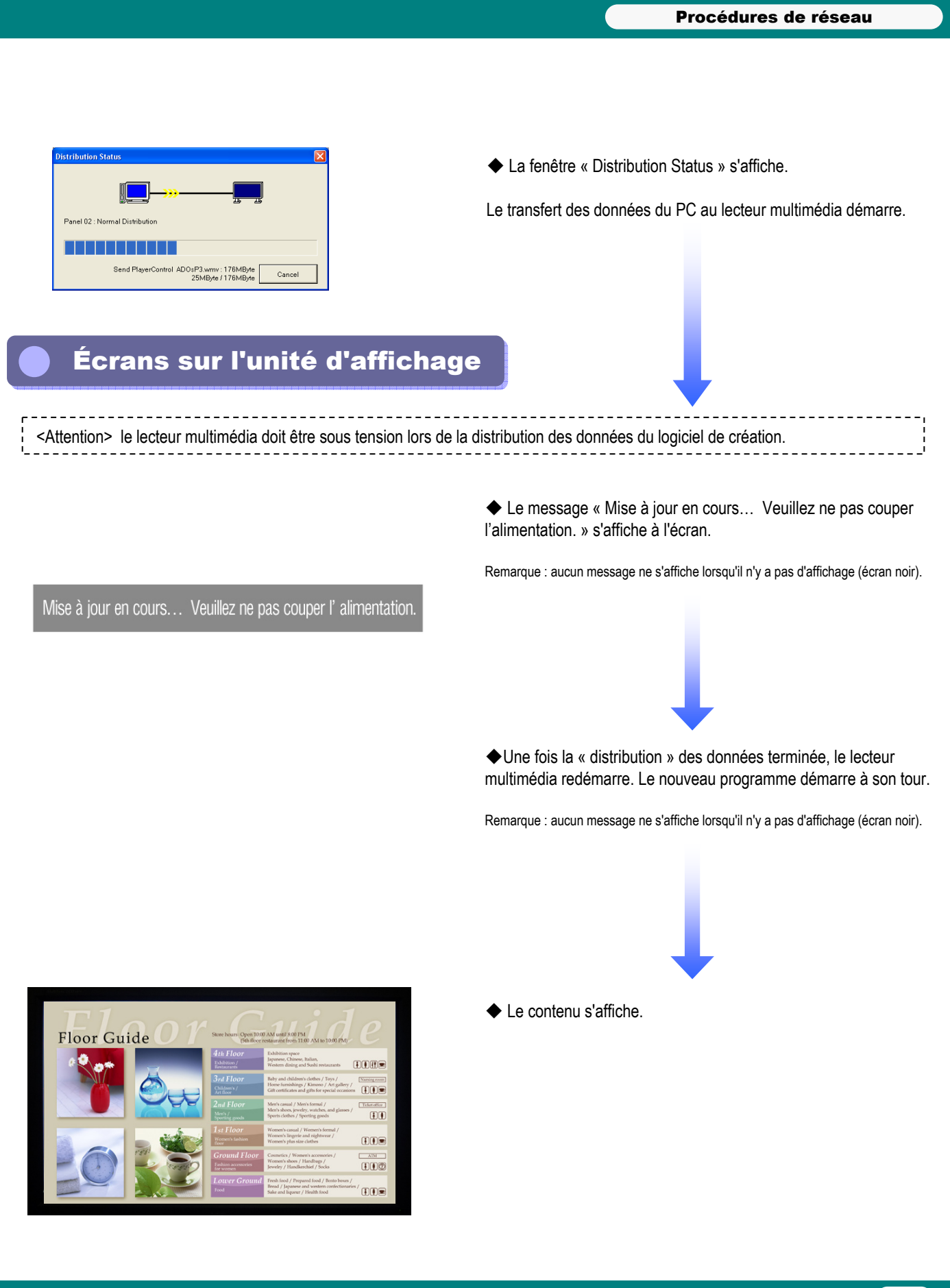

Opérations utilisant le logiciel de création

# Opérations utilisant le logiciel de Opérations utilisant le logiciel de création création

# Installation du logiciel de conversion Viewer PPT Converter

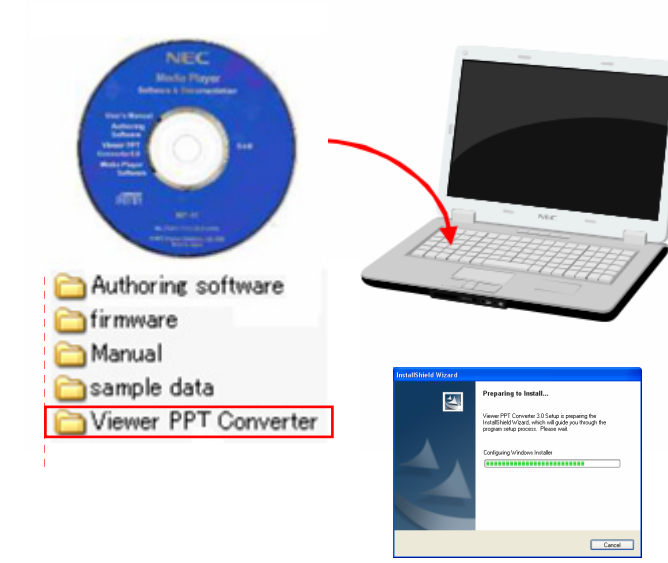

◆ Insérez le CD fourni avec le MP-01 contenant le logiciel de conversion Viewer PPT Converter dans l'ordinateur où le logiciel doit être installé.

◆ Exécutez le fichier « setup.exe » situé dans le dossier « Viewer PPT Converter » du CD fourni.

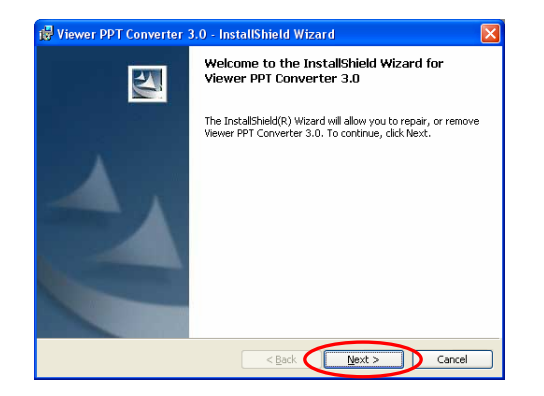

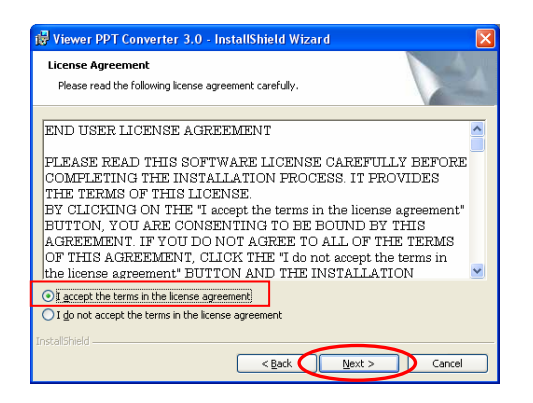

◆ Suivez les instructions affichées et cliquez sur « Next ».

◆ La boîte de dialogue « End User License Agreement » s'affiche. Sélectionnez « I accept the agreement » (A) et cliquez sur Next.

#### Opérations utilisant le logiciel de création

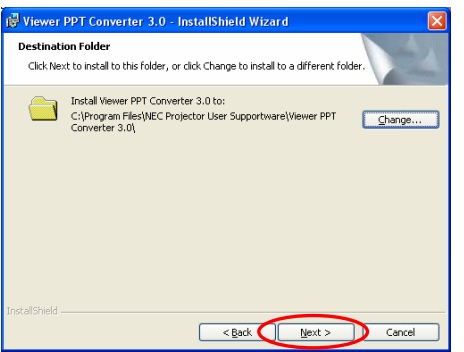

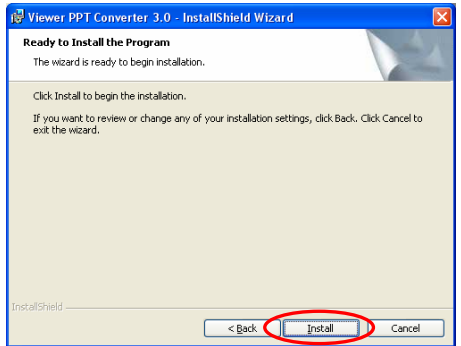

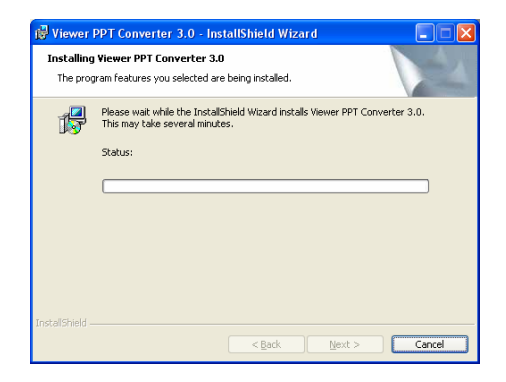

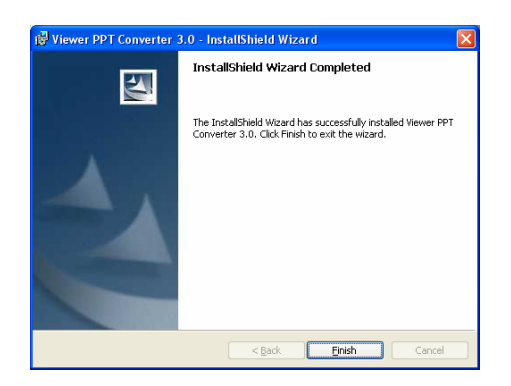

◆ Indiquez le dossier d'installation.

\* Cliquez sur « Next » pour utiliser le dossier par défaut situé dans C:¥Program Files¥.

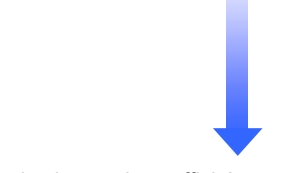

◆ Suivez les instructions affichées et cliquez sur « Next ».

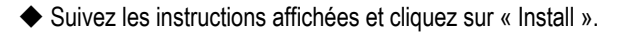

◆ L'installation du logiciel de conversion Viewer PPT Converter est terminée.

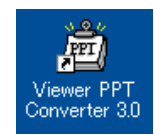

← Il peut être pratique de créer sur le bureau un raccourci vers ce programme.

# Utilisation du logiciel de conversion Viewer PPT Converter

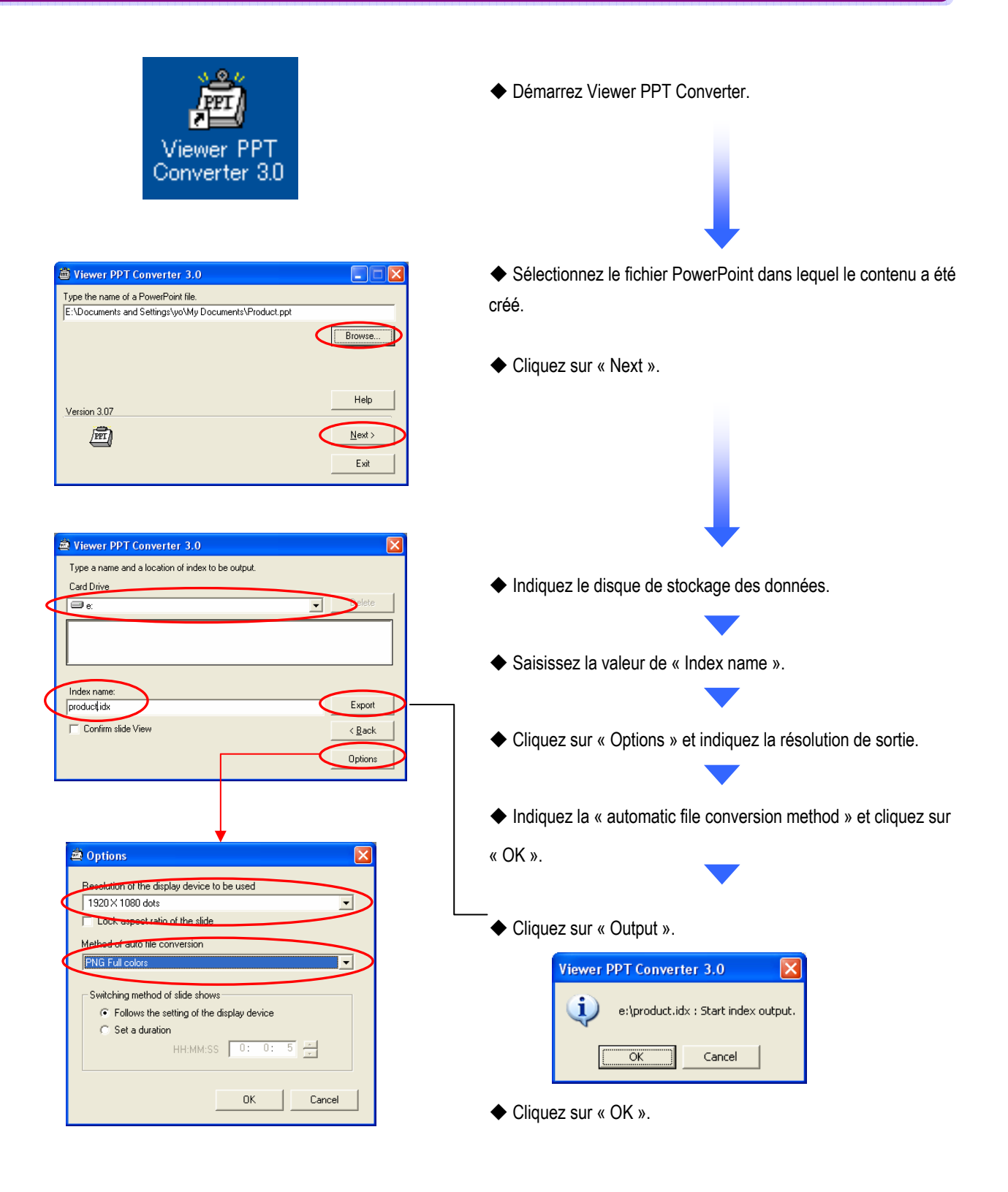

#### Opérations utilisant le logiciel de création

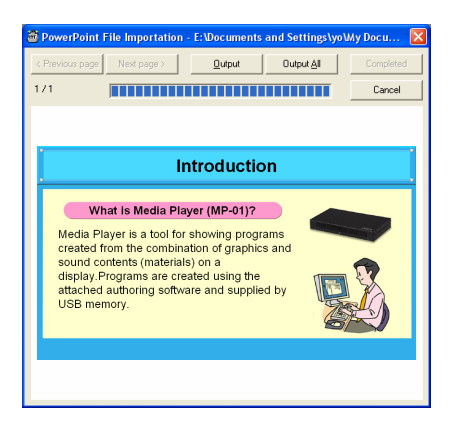

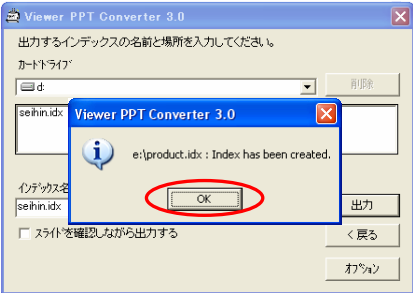

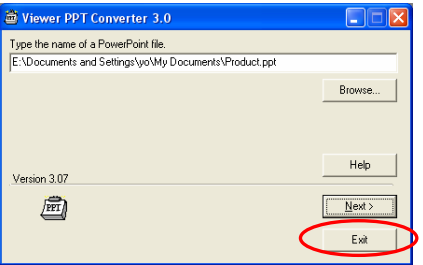

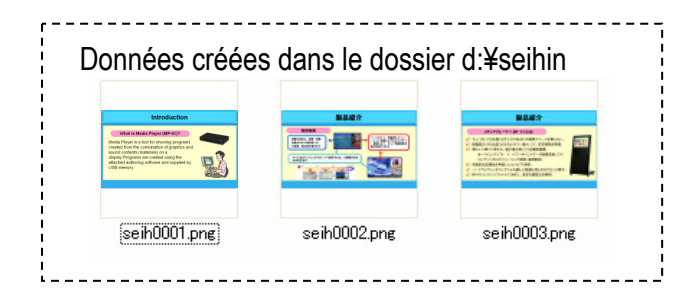

◆ La conversion des données démarre.

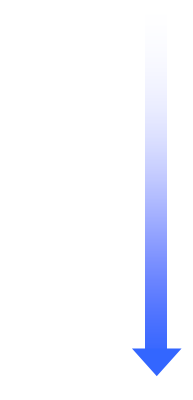

◆ Lorsque le message « Index created. » s'affiche, cliquez sur « OK ».

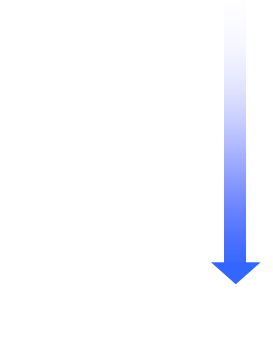

◆ Cliquez sur « Exit ».

•Pour créer un autre index, cliquez sur « Next » et utilisez la procédure de la page précédente pour créer un nouvel index.

◆ Les données PPT sont converties et les données (image PNG) créées dans le dossier indiqué sont copiées dans le dossier de contenu du logiciel de création.

Par défaut

→ C:¥Program Files¥Authoring software¥Contents¥

### SB-L008KU

### Guide de référence rapide

01 Décembre 2009 - Quatrième édition

Édité et publié par NEC Display Solutions, Ltd.

Aucune partie du contenu de ce manuel ne peut être reproduite ou copiée, par quelque moyen que ce soit, sans autorisation écrite préalable de NEC Display Solutions, Ltd.